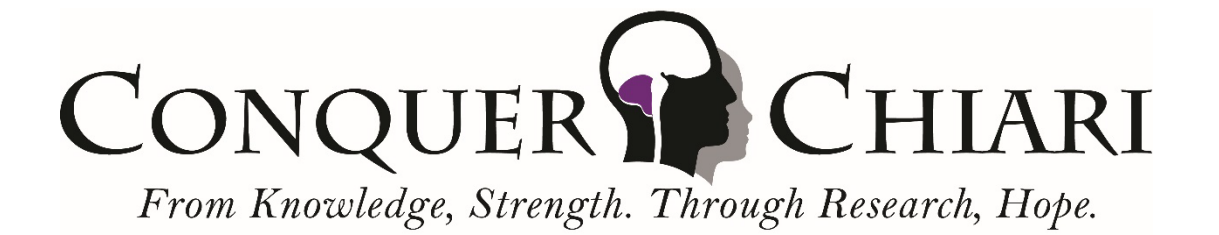

## **How To Use The Conquer Chiari Library**

The Conquer Chiari Library is a unique resource for patients, family members, and others interested in learning more about Chiari. The CC Library contains hundreds of content items including research articles, interviews, handouts, social media images and more. Essentially all of the material that was developed for the Conquer Chiari website over the years has been converted into PDF files and made accessible through filters or searching.

Below are tips for how to get the most out of the CC Library:

- By default all content items are displayed in the results window in chronological order, with the most recent (by Year) at the top.
- The number of content items in the results window can be narrowed down by using the filters on the left hand side: Category, Format, Topic and Year. The number of content items associated with each filter is displayed in parentheses next to the filter.
- For example, to display all Research materials, simply check the Research box under Category. This will display all Research related content items in the library.
- To select a content item click on the Name and the item will open as a PDF. (Note that depending on the specific browser and settings, the PDF may download or open in a new window.)
- To narrow the results to Research Articles only, check Research and also Articles (in the Format group). This will display all Research Articles with the most recent at top.
- To narrow this down even further to specific topics, select one or more filters from the Topic group. For example to see all Research Articles about Surgical Outcomes, select Research, Articles, and Surgical Outcomes (under the Treatments Topic Group). To expand this to see all Research Articles about Surgical Outcomes or Surgical Complications also check the Surgical Complications filter.
- To expand the search further you can select other Topic filters, Format filters, or Category filters.
- Note if no filters are selected within a filter group, then all the results from that group will be included. For example if none of the Category filters are selected, all Research, Education, Awareness, and Personal Stories will be displayed in the results window.
- To start over with a different search simply click the Clear Filters button at the top of the Filters.
- You can also search for content by using the search box at the Top Right. This will search the results window for whatever you type in. Therefore to search all the content for a specific keyword, click the Clear Filters so that all the content items are in the search results, and then enter the keyword you want to search.

If you have any questions or need help using the library, please email [director@conquerchiari.org.](mailto:director@conquerchiari.org)